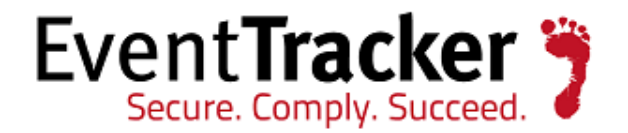

# Integrate FortiAnalyzer

EventTracker Enterprise

EventTracker 8815 Centre Park Drive Columbia MD 21045 [www.eventtracker.com](http://www.eventtracker.com/) Publication Date: Feb. 26, 2016

## <span id="page-1-0"></span>Abstract

This guide provides instructions to configure FortiAnalyzer to send the event logs to EventTracker Enterprise.

### <span id="page-1-1"></span>Scope

The configurations detailed in this guide are consistent with **EventTracker Enterprise** version 7.X and later, and FortiAnalyzer 4.0, 5.0 and later.

### <span id="page-1-2"></span>Audience

FortiAnalyzer users, who wish to forward event logs to EventTracker Manager and monitor events using Event Tracker Enterprise.

The information contained in this document represents the current view of Prism Microsystems Inc. on the issues discussed as of the date of publication. Because Prism Microsystems must respond to changing market conditions, it should not be interpreted to be a commitment on the part of Prism Microsystems, and Prism Microsystems cannot guarantee the accuracy of any information presented after the date of publication.

This document is for informational purposes only. Prism Microsystems MAKES NO WARRANTIES, EXPRESS OR IMPLIED, AS TO THE INFORMATION IN THIS DOCUMENT.

Complying with all applicable copyright laws is the responsibility of the user. Without limiting the rights under copyright, this paper may be freely distributed without permission from Prism, as long as its content is unaltered, nothing is added to the content and credit to Prism is provided.

Prism Microsystems may have patents, patent applications, trademarks, copyrights, or other intellectual property rights covering subject matter in this document. Except as expressly provided in any written license agreement from Prism Microsystems, the furnishing of this document does not give you any license to these patents, trademarks, copyrights, or other intellectual property.

The example companies, organizations, products, people and events depicted herein are fictitious. No association with any real company, organization, product, person or event is intended or should be inferred.

© 2016 Prism Microsystems Corporation. All rights reserved. The names of actual companies and products mentioned herein may be the trademarks of their respective owners.

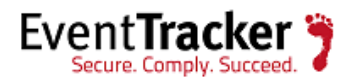

### **Table of Contents**

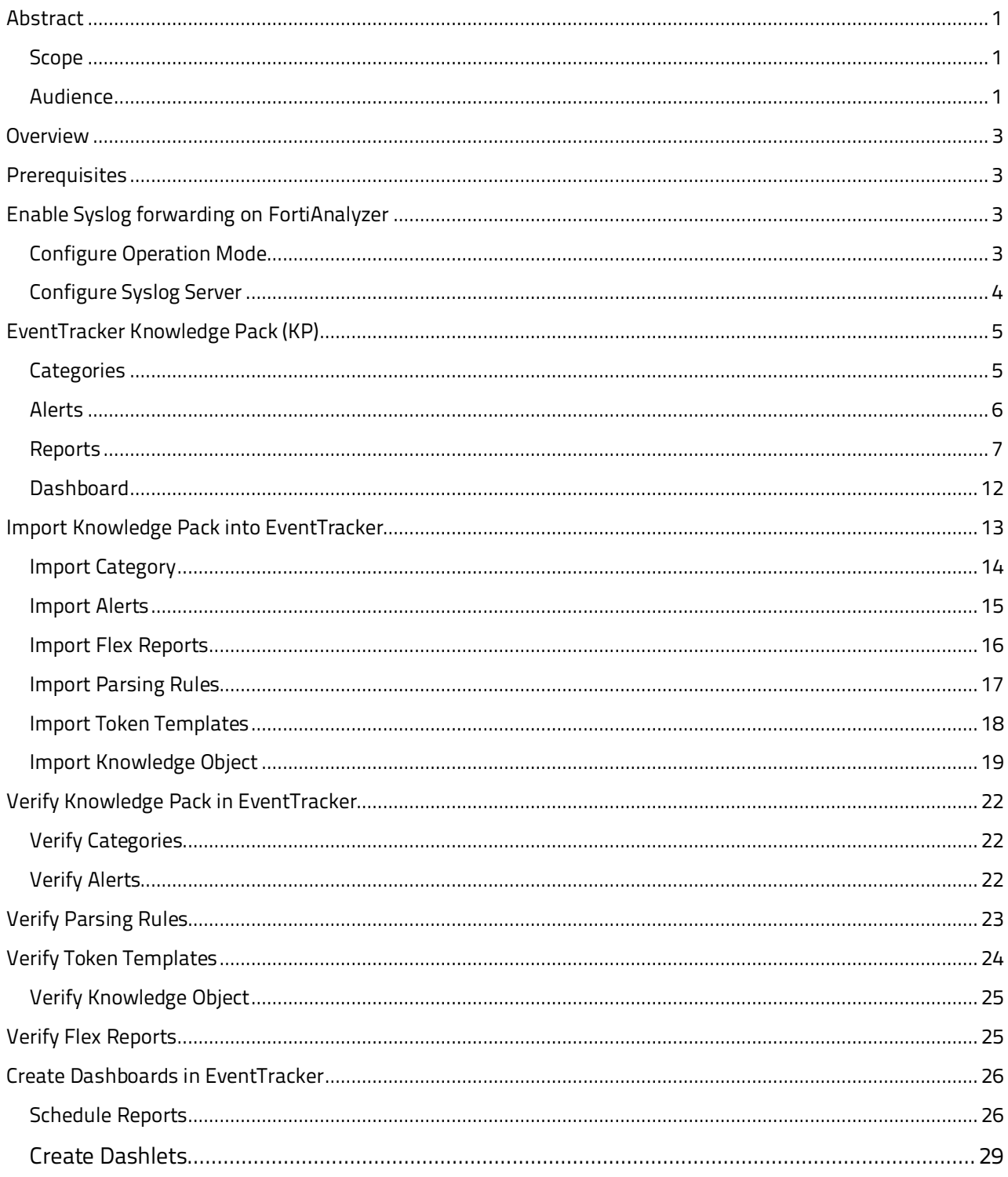

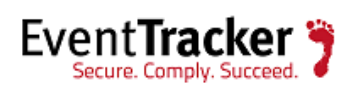

## <span id="page-3-0"></span>Overview

FortiAnalyzer logs and analyzes aggregated log data from Fortinet devices and other syslogcompatible devices. EventTracker examines this collection of logs and leverages machine learning to identify critical events, suspicious network traffic, configuration changes and user behavior analytics.

## <span id="page-3-1"></span>**Prerequisites**

- EventTracker v7.x and later should be installed.
- FortiAnalyzer 4.0, 5.0 and 5.2 should be installed.

# <span id="page-3-2"></span>Enable Syslog forwarding on FortiAnalyzer

### <span id="page-3-3"></span>Configure Operation Mode

- 1. Go to **System Settings > Dashboard**.
- 2. In the **System Information** widget, in the **Operation Mode** field, select **[Change]**.
- 3. In the **Change Operation Mode** dialog box, select **Collector**, and then select **OK**.

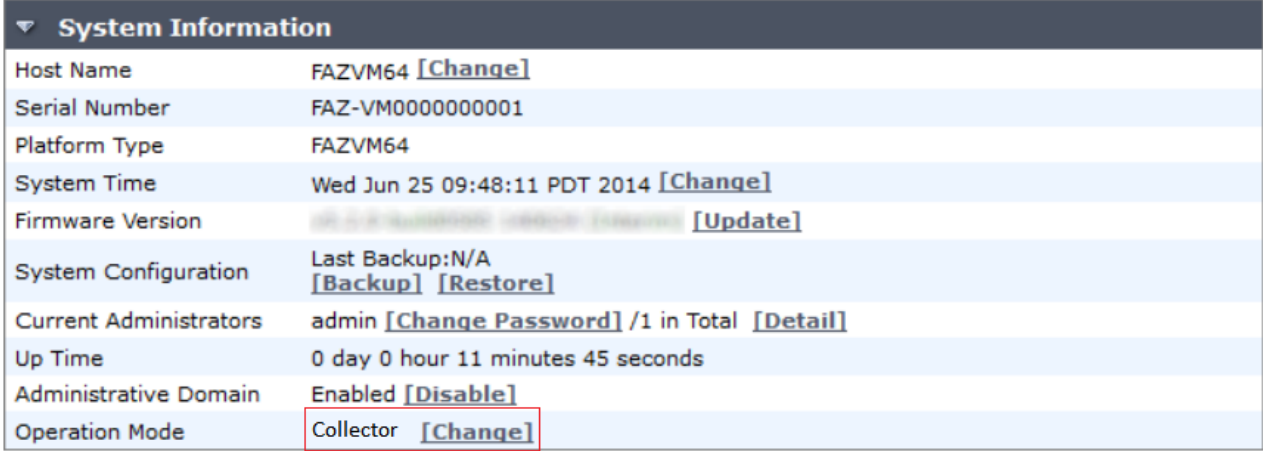

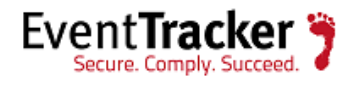

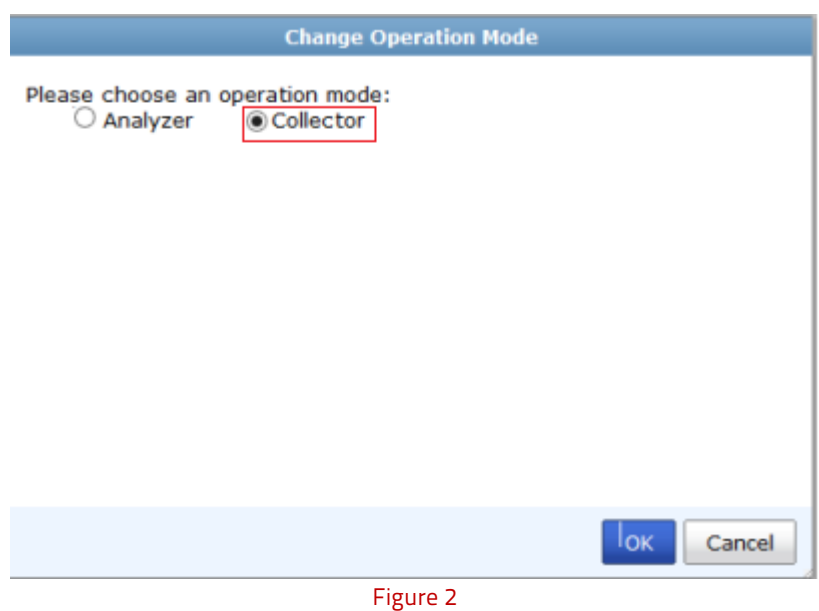

The Web-based Manager will refresh and the Device Manager, Log View, and System Settings tabs will be available.

### <span id="page-4-0"></span>Configure Syslog Server

1. Go to **System settings > Advanced > Syslog Server > Create new**.

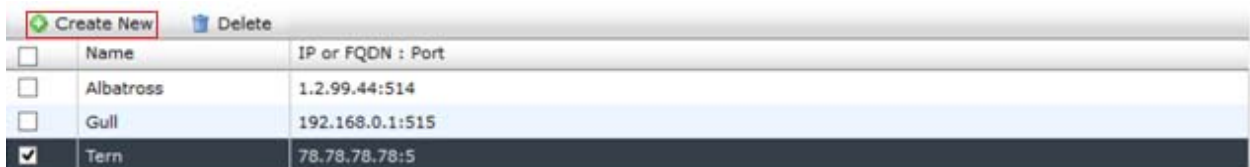

#### Figure 3

2. Configure the following settings and then select **OK Name**: Enter a name for the syslog server. **IP address (or FQDN)**: Enter the IP address or FQDN of the syslog server. **Port**: Enter the syslog server port number. The default port is 514.

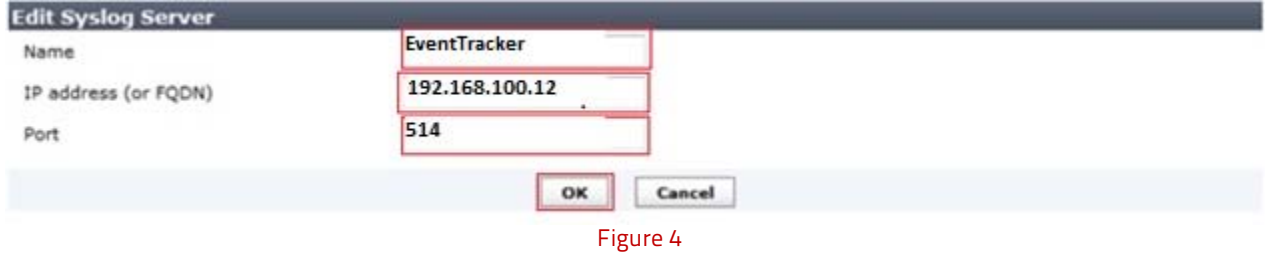

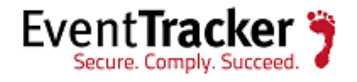

## <span id="page-5-0"></span>EventTracker Knowledge Pack (KP)

Once logs are received in EventTracker categories, alerts, reports and dashboards can be configured in EventTracker.

The following Knowledge Packs are available in EventTracker v7 and later to support FortiAnalyzer monitoring:

### <span id="page-5-1"></span>**Categories**

- **FortiAnalyzer: Anomalies attack** This category based report provides information related to attacks detected.
- **FortiAnalyzer: Certificates imported attack -** This category based report provides information related to certificate imported by unknown user.
- **FortiAnalyzer: Configuration back up failed -** This category based report provides information related to configuration backup failure.
- **FortiAnalyzer: Configuration changes -** This category based report provides information related to change in device configuration.
- **FortiAnalyzer: Configuration restored -** This category based report provides information related to external configuration restoration.
- **FortiAnalyzer: Critical error events -** This category based report provides information related to occurrence of critical errors.
- **FortiAnalyzer: Firmware updated -** This category based report provides information related to firmware update.
- **FortiAnalyzer: Added report language -** This category based report provides information related to addition of language report.
- **FortiAnalyzer: Deleted report language -** This category based report provides information related to deletion of language report.
- **FortiAnalyzer: Log backup failed -** This category based report provides information related to failure of log backup.
- **FortiAnalyzer: Log files imported -** This category based report provides information related to log file import.
- **FortiAnalyzer: Migration successfully -** This category based report provides information related to successful migration.
- **FortiAnalyzer: Reports restored -** This category based report provides information related to restoration of reports.
- **FortiAnalyzer: System configuration restored -** This category based report provides information related to restoration of system configuration.
- **FortiAnalyzer: System restarted -** This category based report provides information related to system restarts.

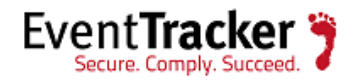

- **FortiAnalyzer: User access profile changed -** This category based report provides information related to change in access profile.
- **FortiAnalyzer: User logged out -** This category based report provides information related to user log off.
- **FortiAnalyzer: User login failed -** This category based report provides information related to user logon failure.
- **FortiAnalyzer: User login successfully -** This category based report provides information related to user logon success.
- **FortiAnalyzer: VPN subsystems -** This category based report provides information related to VPN sessions.
- **FortiAnalyzer: Firmware update failed -** This category based report provides information related to failure of firmware update.

### <span id="page-6-0"></span>Alerts

• **FortiAnalyzer: User logon failed** – This alert is generated when administrator attempt to log in to the web-based manager using GUI or CLI was failed. **Log Considered:**

**date=2009-12-21 time=15:55:00 log\_id=0104000001 type=event subtype=admin pri=**alert **device\_id=FLG8002704000076 user=amdin ui=GUI(172.20.110.44) action=login status=**failure **reason=**name\_invalid msg**="User** 'amdin' **login failed from GUI(172.20.110.44)**

• **FortiAnalyzer: Administrator deleted a device** – This alert is generated when administrator deleted the device.

**Log Considered:**

 **date=2009-12-15 time=14:32:41 log\_id=0100000045 type=event subtype=config pri= warning device\_id=FLG8002704000076 user=admin ui=GUI(172.16.1.10) action=config msg="User deleted device 'FG200A3907550170"**

• **FortiAnalyzer: Removed a disk from RAID array** – This alert is generated when admin removes the disk from the RAID array. **Log Considered:**

 **date=2009-06-24 time=10:31:26 log\_id=0100000086 type=event subtype=config pri=warning device\_id=FLG8002704000076 user=admin ui=console action=config msg="user admin delete** 

 **disk md1 from RAID array"**

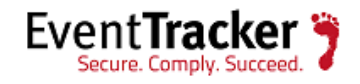

### <span id="page-7-0"></span>Reports

• **FortiAnalyzer – Administrator logon activity –** This report provides information related to user logon behavior which includes User Name, User Interface, Action, Status and Reason fields.

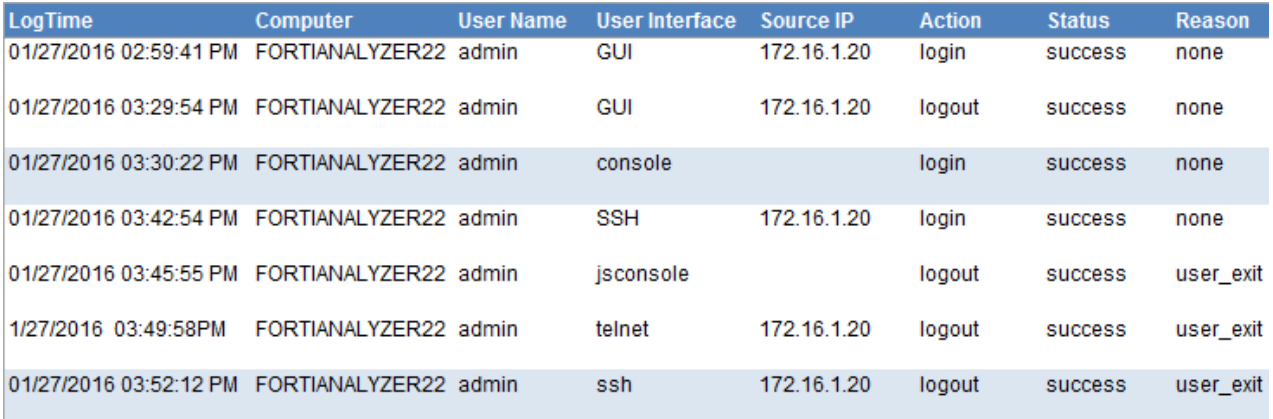

Figure 5

#### **Log Considered:**

**date=2009-12-22 time=17:01:57 log\_id=0104000001 type=event subtype=admin pri=**information **device\_id=FLG8002704000076 user=admin ui=GUI(172.16.1.20) action=login status=**success **reason=**none **msg="User** admin **login successfully from** GUI(172.16.1.20)**"**

• **FortiAnalyzer – Administrator logon failed –** This report provides information related to login failure which includes column such as User Name, User Interface, Source IP, Action, Status and Reason.

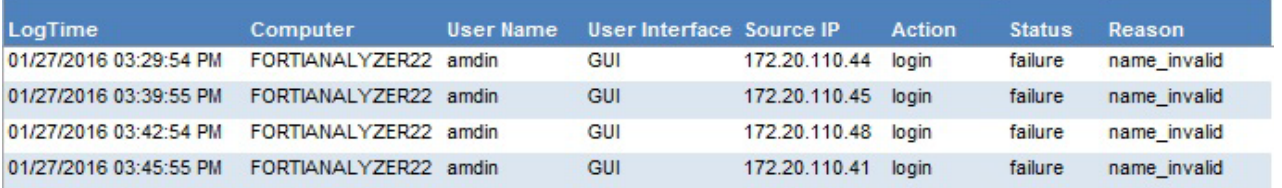

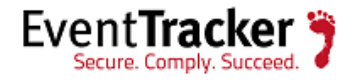

**date=2009-12-21 time=15:55:00 log\_id=0104000001 type=event subtype=admin pri=**alert **device\_id=FLG8002704000076 user=amdin ui=GUI(172.20.110.44) action=login status=**failure **reason=**name\_invalid **msg="User** 'amdin' **login failed from GUI(172.20.110.44)"**

• **FortiAnalyzer – Backup and restore activity –** This reports provides information related to backup, restore, reboot and upload which includes columns such as User Name, User Interface, Source IP, Action, Status and Message details.

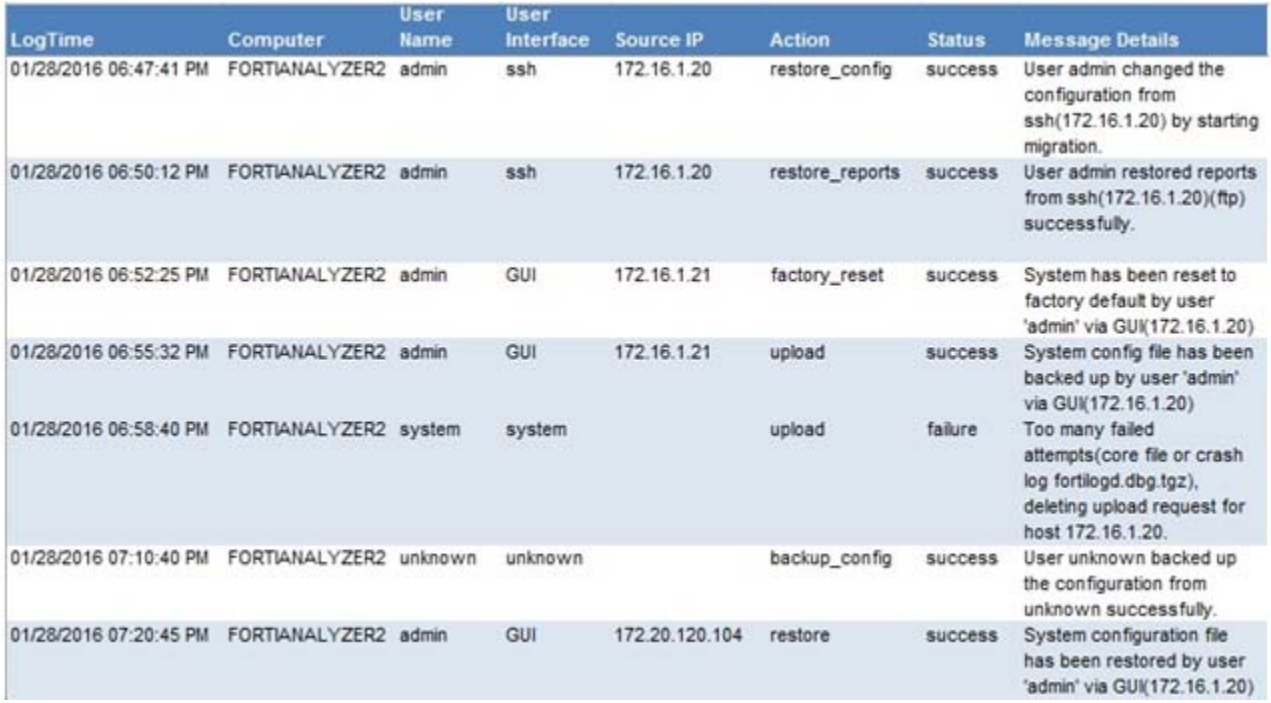

Figure 7

#### **Log Considered:**

**date=2010-01-15 time=16:31:52 log\_id=0104000008 type=event subtype=admin pri=information device\_id=FLG8002704000076 user=admin ui=ssh(172.16.1.20) action=restore\_reports status=success reason=none msg="User admin restored reports from ssh(172.16.1.20)(ftp) successfully."**

• **FortiAnalyzer – Configuration changes activity –** This report provides information related to change in authentication server which includes columns such as User Name, User Interface, Source IP, Status and Message details.

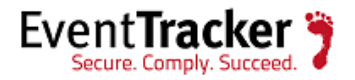

**date=2010-01-06 time=12:02:17 log\_id=0100032133 type=event subtype=config pri=notice device\_id=FL800B3908000420 user=admin ui=GUI(172.16.1.20) action=config msg="User admin changed a radius server radius3 setting from GUI(172.16.1.20).name=radius3 old server=192.168.1.10 new server=192.168.1.20 secret=my secret"**

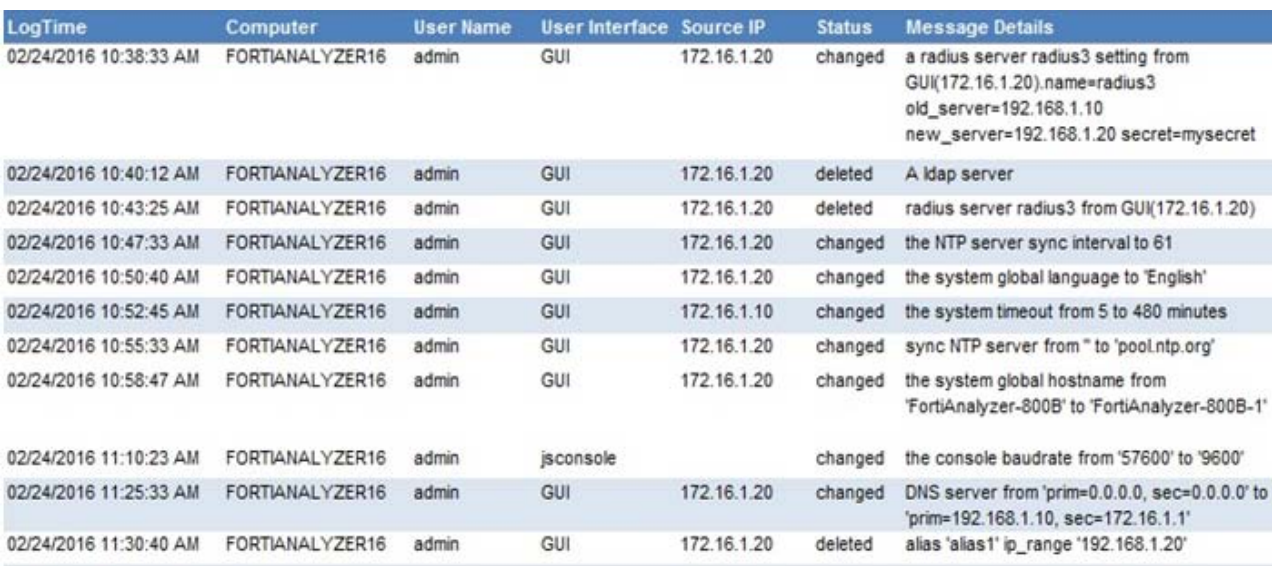

#### Figure 8

• **FortiAnalyzer- Network share management –** This report provides information related to network area storage and network file sharing which includes columns such as User Name, User Interface, Source IP, Status and Message Details.

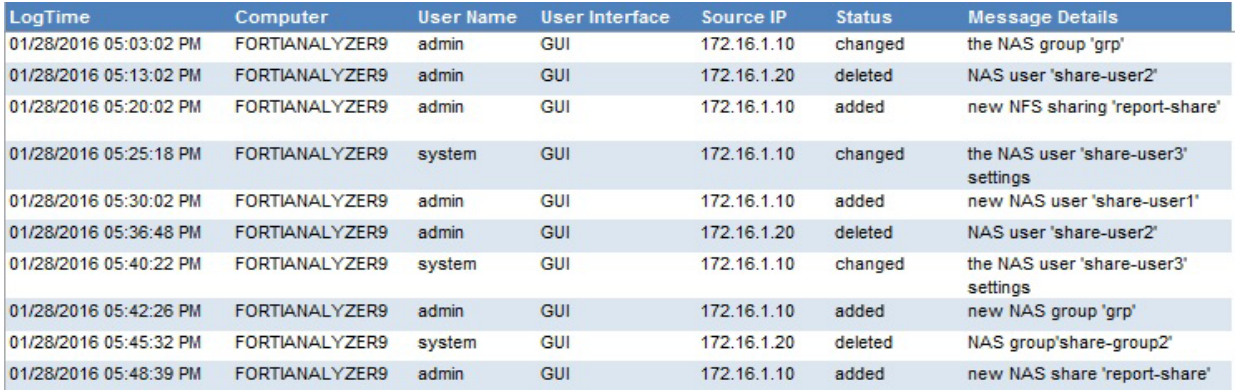

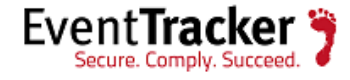

**date=2016-01-25 time=12:55:10 log\_id=0100000031 type=event subtype=config pri=information device\_id=FL800B3908000420 user=system-built-in ui=GUI(172.16.1.10) action=config msg=\"User 'systembuilt-in' changed the NAS user 'share-user3' settings**

• **FortiAnalyzer – IPsec activity –** This report provides information related to IPsec VPN connections which includes columns such as Local IP, Local Port, Remote IP, Remote Port, Outbound Interface, Action, Initiated, Mode, Direction, and Status.

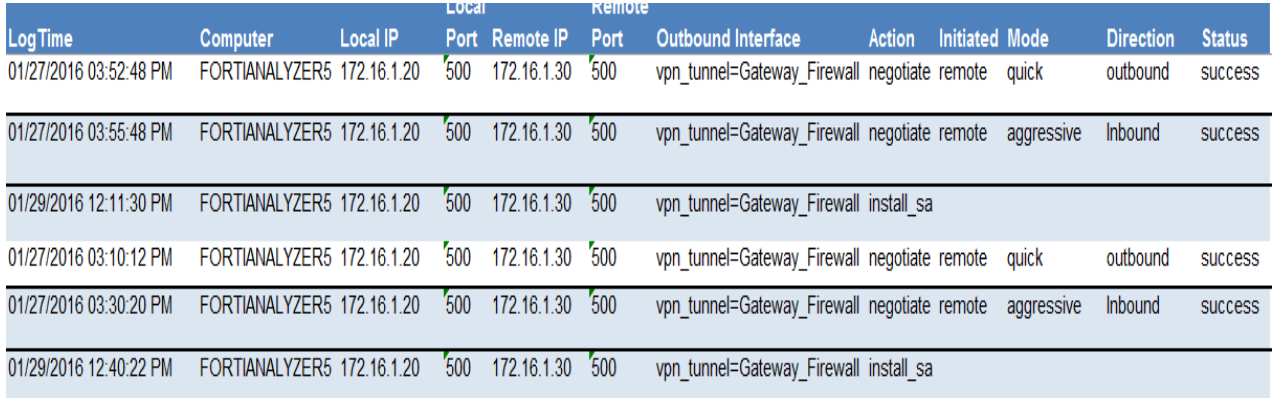

#### Figure 10

#### **Log Considered:**

 **date=2009-12-23 time=05:41:56 log\_id=0101000000 type=event subtype=ipsec pri=notice device\_id=FL800B3908000420 loc\_ip=172.16.1.20 loc\_port=500 rem\_ip=172.16.1.30 rem\_port=500 out\_if=vpn\_tunnel=Gateway\_Firewall action=negotiate init=remote** mode=aggressive **stage=1 dir=outbound status=success msg="Responder: sent 172.16.1.30** aggressive mode message #1 **(OK)"**

• **FortiAnalyzer – Resource Monitoring –** This report provides information related to resource usage which includes columns such as Status and Message Details.

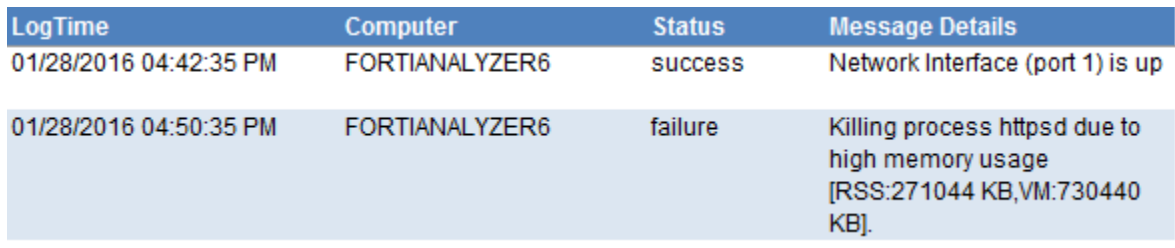

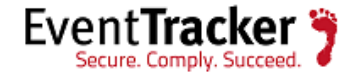

#### **date=2009-11-27 time=09:15:57 log\_id=0106000037 type=event subtype=system pri=warning device\_id=FLG8002704000076 user=system ui=system action=monitor status=success msg="Network Interfac(port 1) is up"**

• **FortiAnalyzer – User management –** This report provides information related to user profile accessed, deleted, changed which includes columns such as User Name, User Interface, Source IP, Status and Message Details.

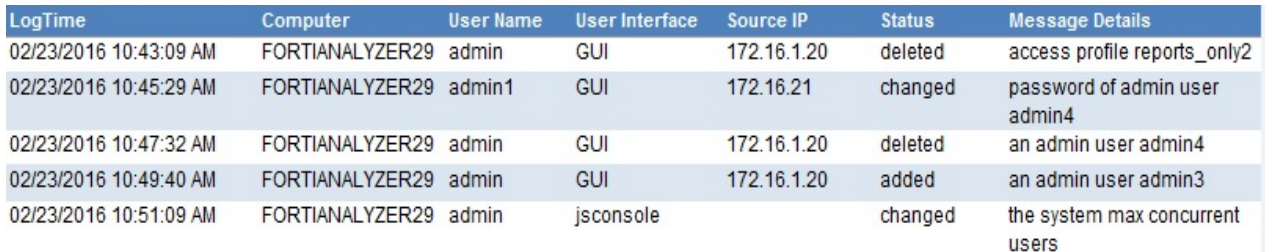

#### Figure 12

#### **Log Considered**:

**date=2010-02-17 time=12:01:19 log\_id=0100000000 type=event subtype=config pri=notice**  device\_id=FL800B3908000420 user=admin ui=GUI(172.16.1.20) action=config msg="User "admin" **deleted access profile reports\_only2 from GUI(172.16.1.20)"**

• **FortiAnalyzer – Device management –** This report provides information related to device added, deleted, rename, changed, registered and unregistered details which includes columns such as User Name, User Interface, Source IP, Action, Status and Message Details.

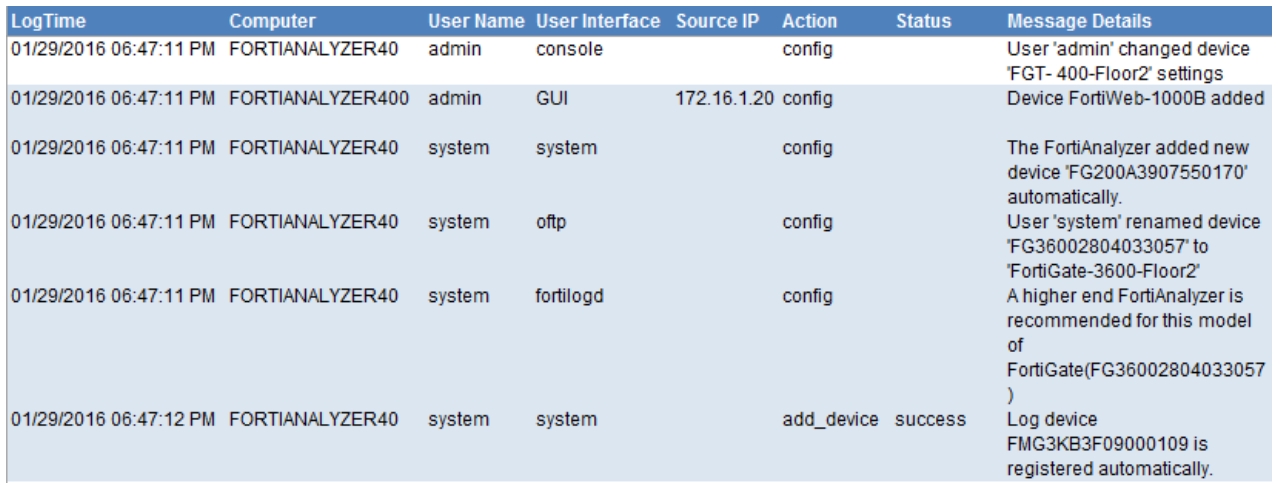

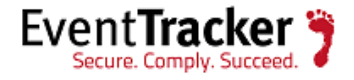

**date=2010-01-05 time=14:24:39 log\_id=0106000028 type=event subtype=system pri=warning device\_id=FL800B3908000420 user=system ui=system action=add\_device status=success msg="Log device FMG3KB3F09000109 is** registered automatically**."**

• **FortiAnalyzer – System management –** This report provides information related to bootup, downgraded, migration, delete log and delete archive which includes columns such as User Name, User Interface, Source IP, Action, Status and Message details.

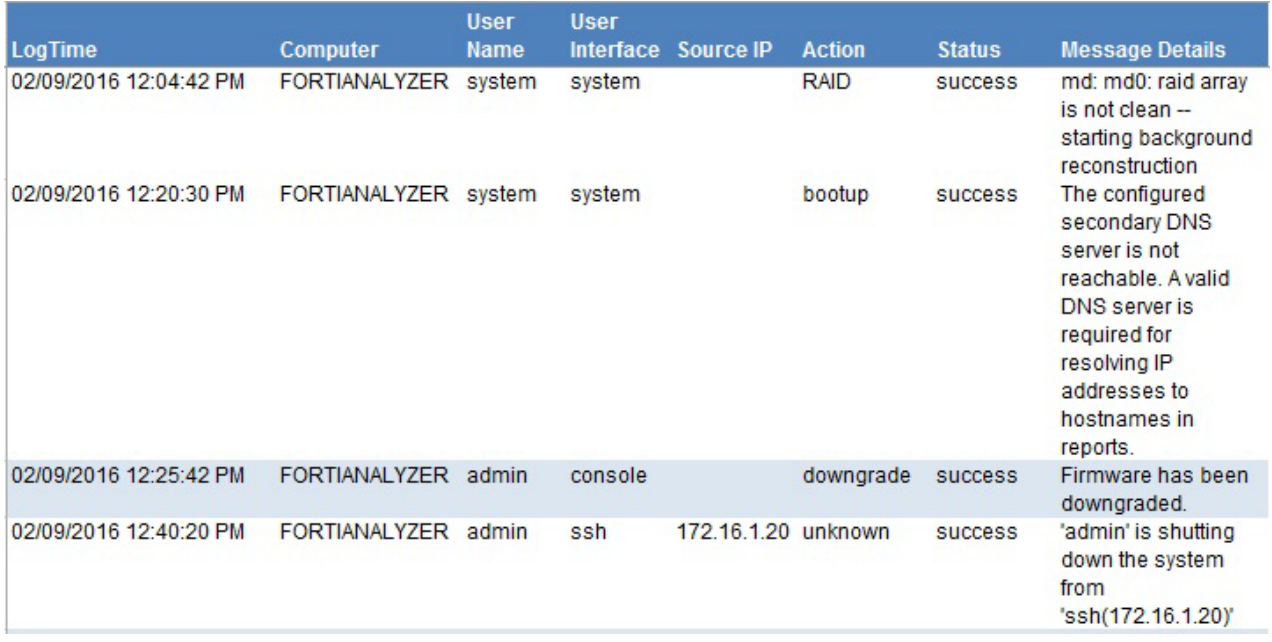

Figure 14

**Log Considered:**

**date=2009-05-28 time=07:51:36 log\_id=010600001 type=event subtype=system pri=alert device\_id=FLG8002704000076 user=system ui=system action=bootup status=success msg="The configured secondary DNS server is not reachable. A valid DNS server is required for resolving IP addresses to hostnames in reports."**

### <span id="page-12-0"></span>**Dashboard**

**FortiAnalyzer- Administrator logon activity:** This dashboard gives the information about user login, user logout and user exit from the specific user interface and source IP.

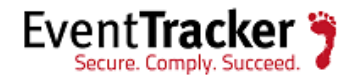

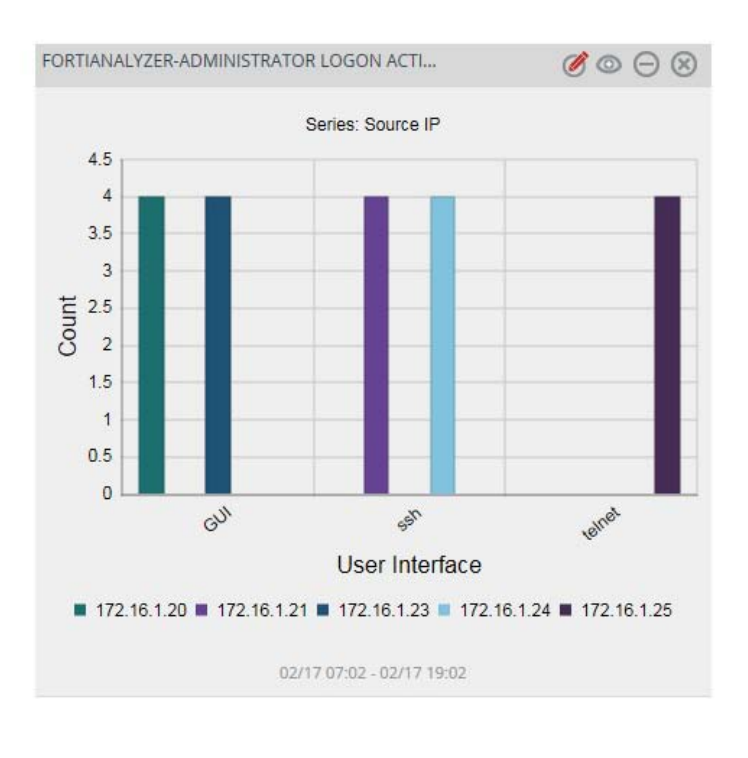

Figure 15

## <span id="page-13-0"></span>Import Knowledge Pack into EventTracker

- 1. Launch **EventTracker Control Panel**.
- 2. Double click **Export/Import Utility**, and then click the **Import** tab.

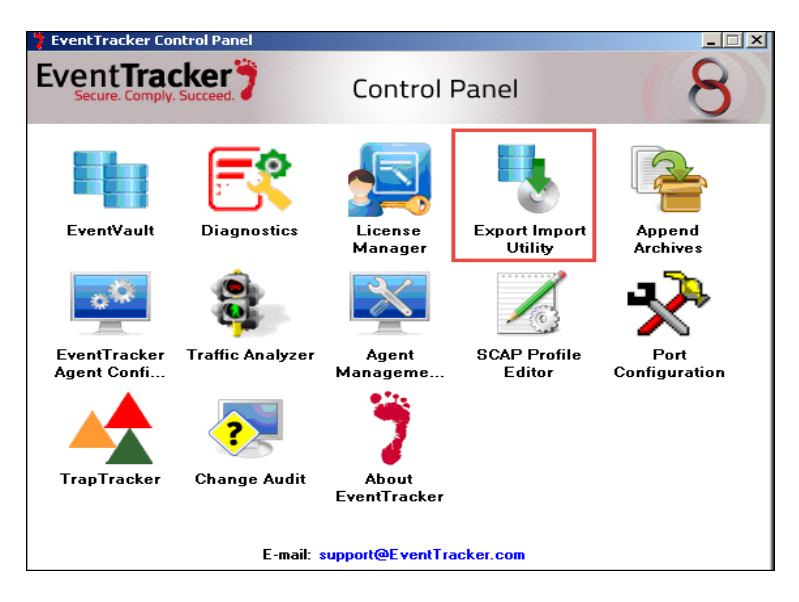

Figure 16

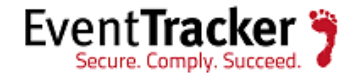

Import **Categories, Alerts, and Reports** as given below.

### <span id="page-14-0"></span>Import Category

1. Click **Category** option, and then click the **browse button.** 

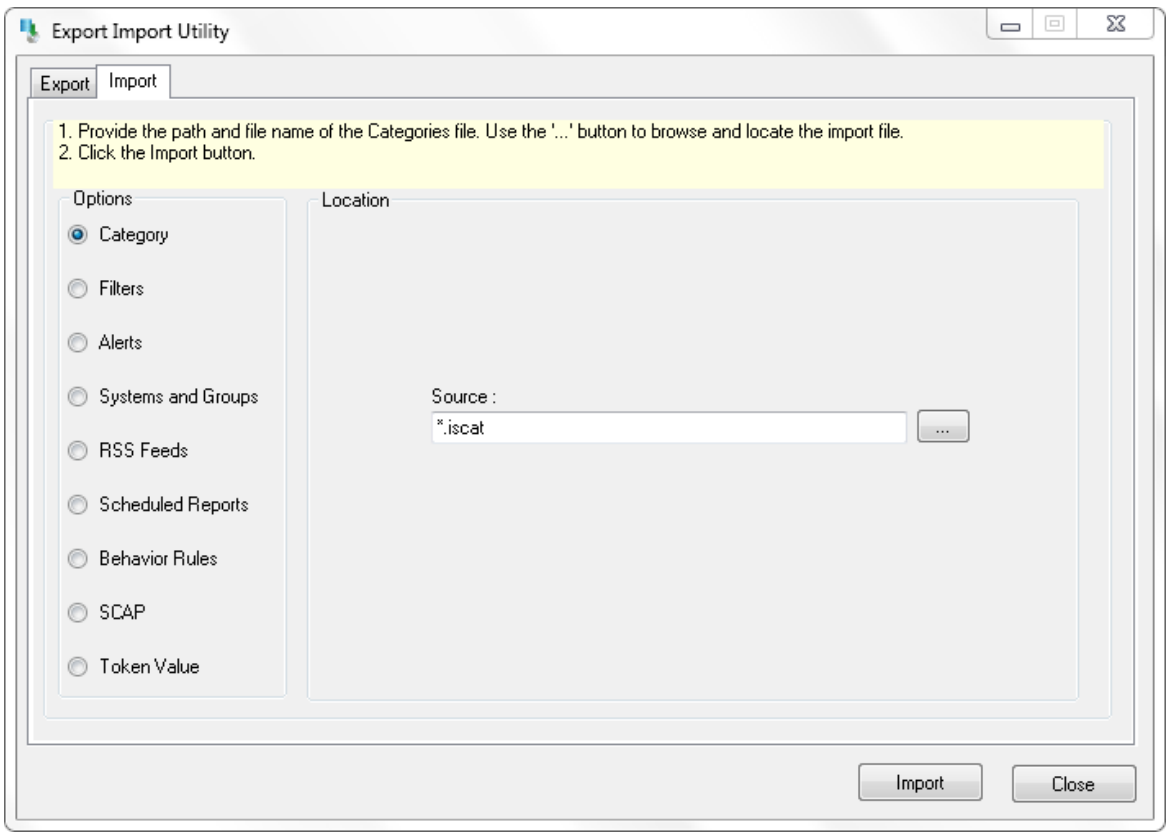

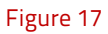

- 2. Locate **All FortiAnalyzer group categories.iscat** file, and then click the **Open** button.
- 3. To import categories, click the **Import** button.

EventTracker displays success message.

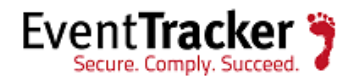

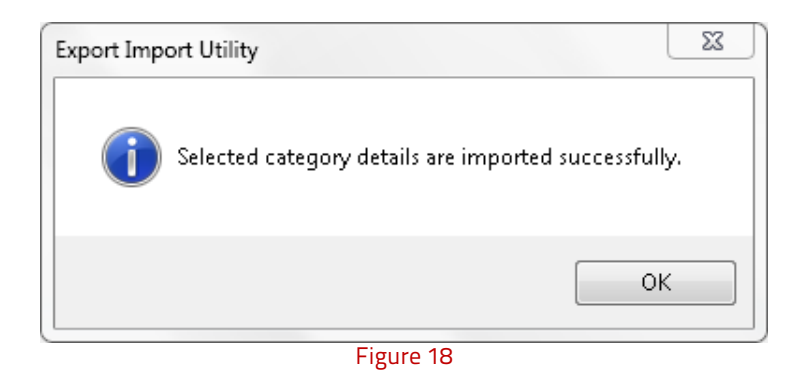

4. Click **OK**, and then click the **Close** button.

### <span id="page-15-0"></span>Import Alerts

1. Click **Alert** option, and then click the **browse button.** 

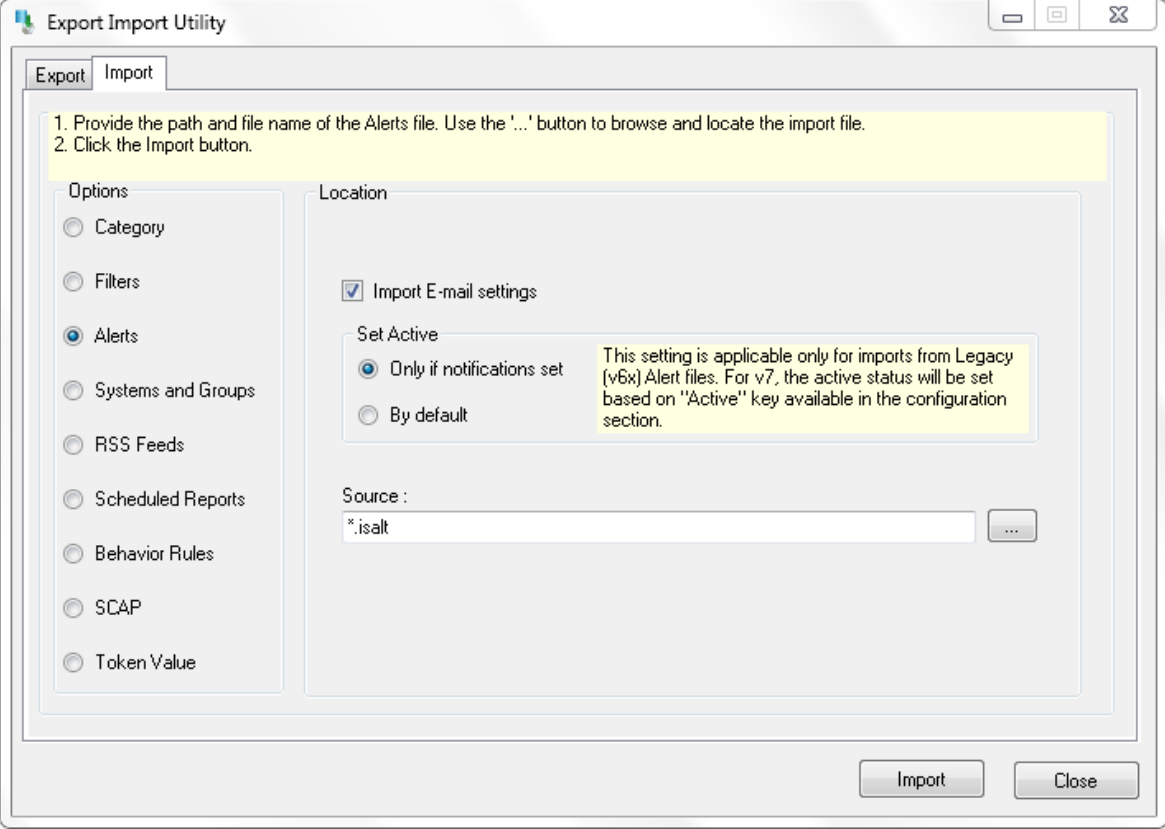

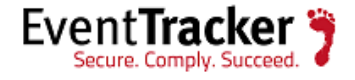

- 2. Locate **All FortiAnalyzer group alerts.isalt** file, and then click the **Open** button.
- 3. To import alerts, click the **Import** button.

EventTracker displays success message.

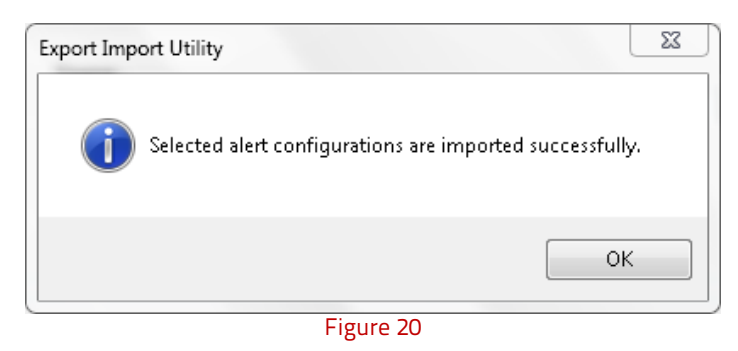

4. Click **OK**, and then click the **Close** button.

### <span id="page-16-0"></span>Import Flex Reports

1. Click **Report** option, and then click the browse **button**.

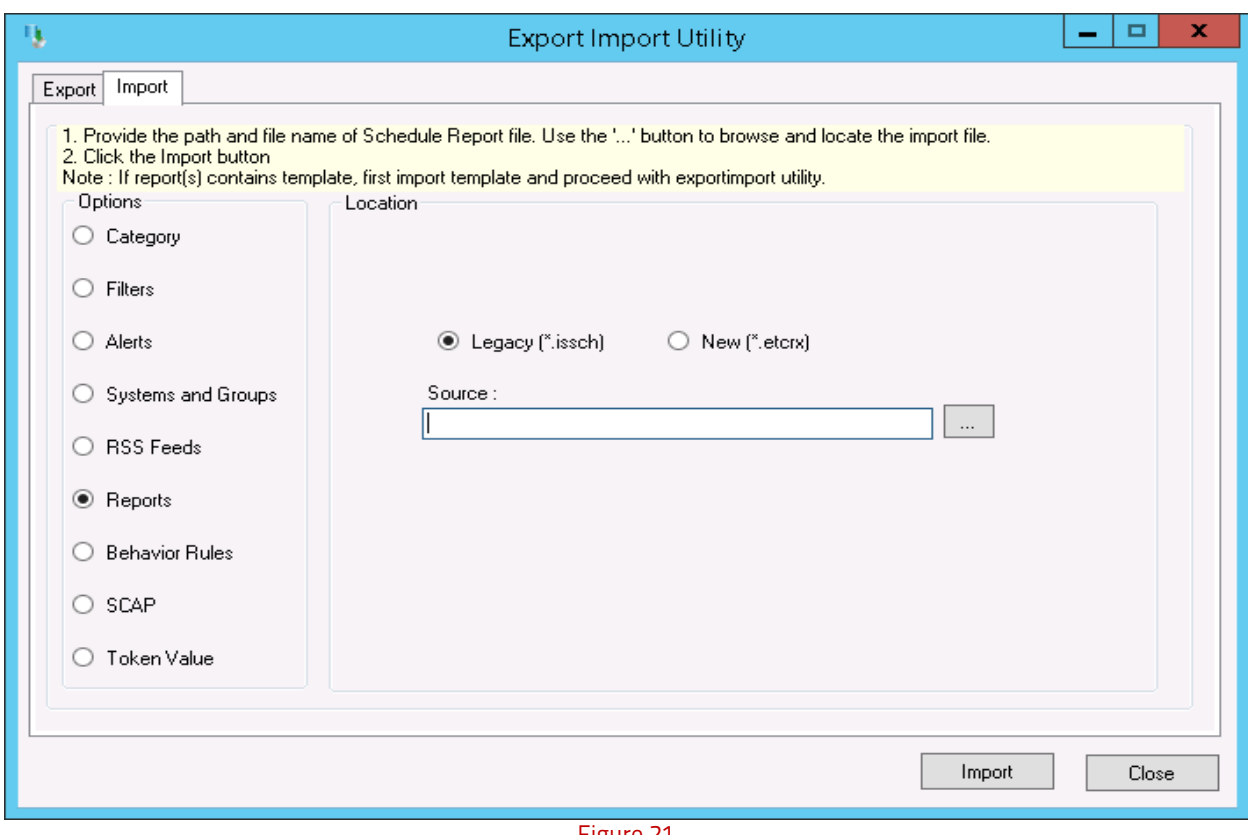

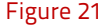

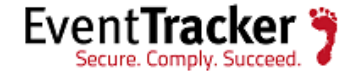

- 2. Locate the FortiAnalyzer**.issch** file, and then click the **Open** button.
- 3. Click the **Import** button to import the scheduled reports.

EventTracker displays success message.

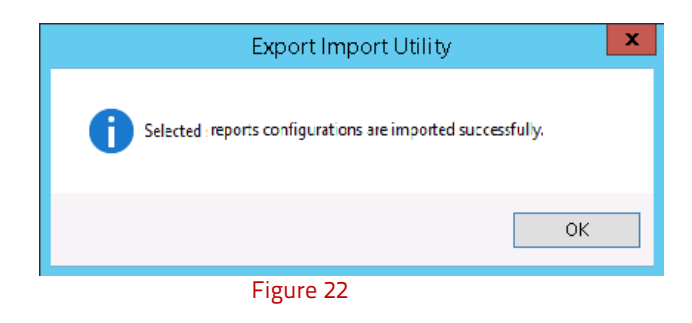

### <span id="page-17-0"></span>Import Parsing Rules

- 1. Click **Token Value** option, and then click the browse **button.**
- 2. Locate **All FortiAnalyzer group of tokens.istoken** file, and then click the **Open** button.

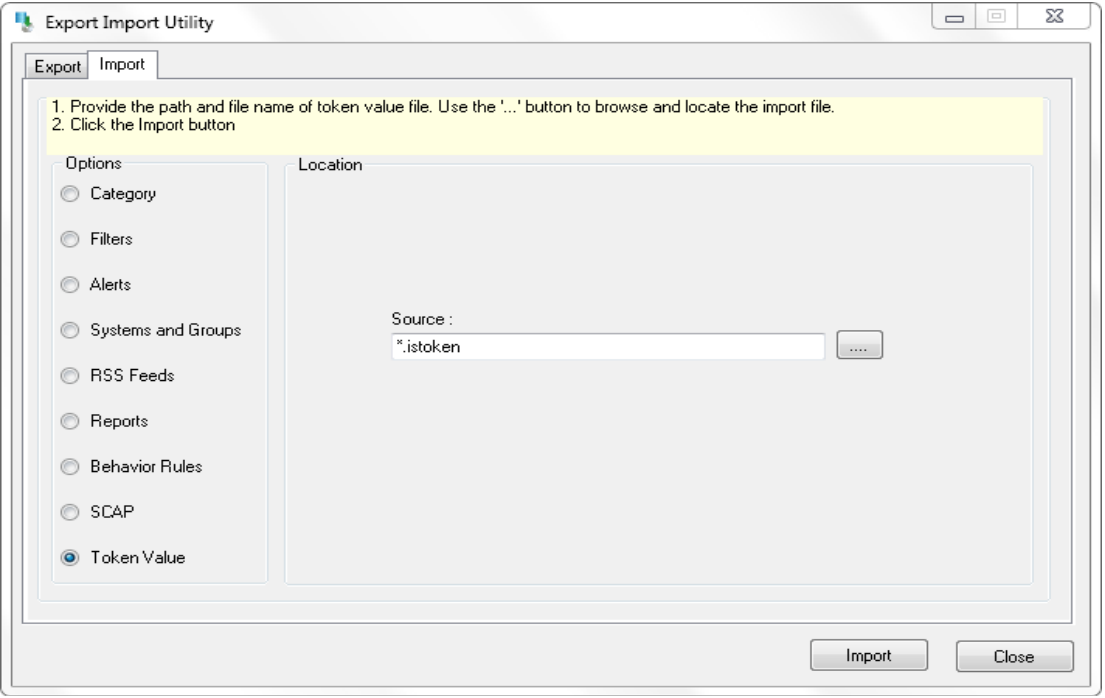

Figure 23

3. To import token value, click the **Import** button.

EventTracker displays success message.

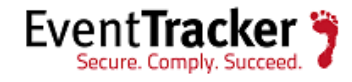

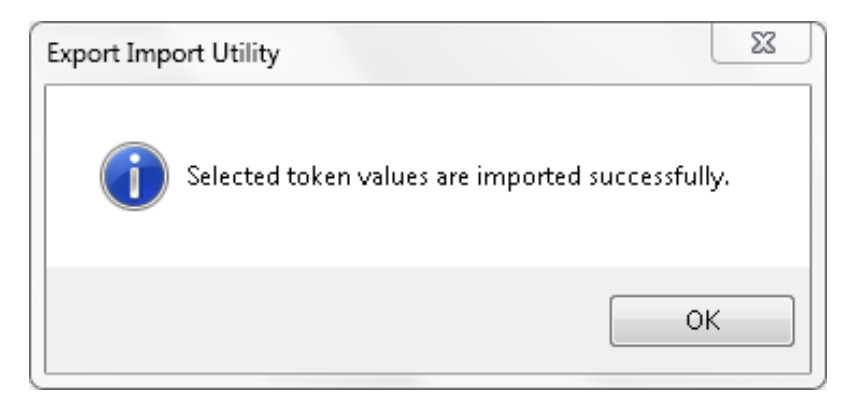

Figure 24

4. Click **OK**, and then click the **Close** button.

### <span id="page-18-0"></span>Import Token Templates

- 1. Click the **Admin** menu, and then click **Parsing rule**.
- 2. Select **Template** tab, and then click on '**Import**' option.

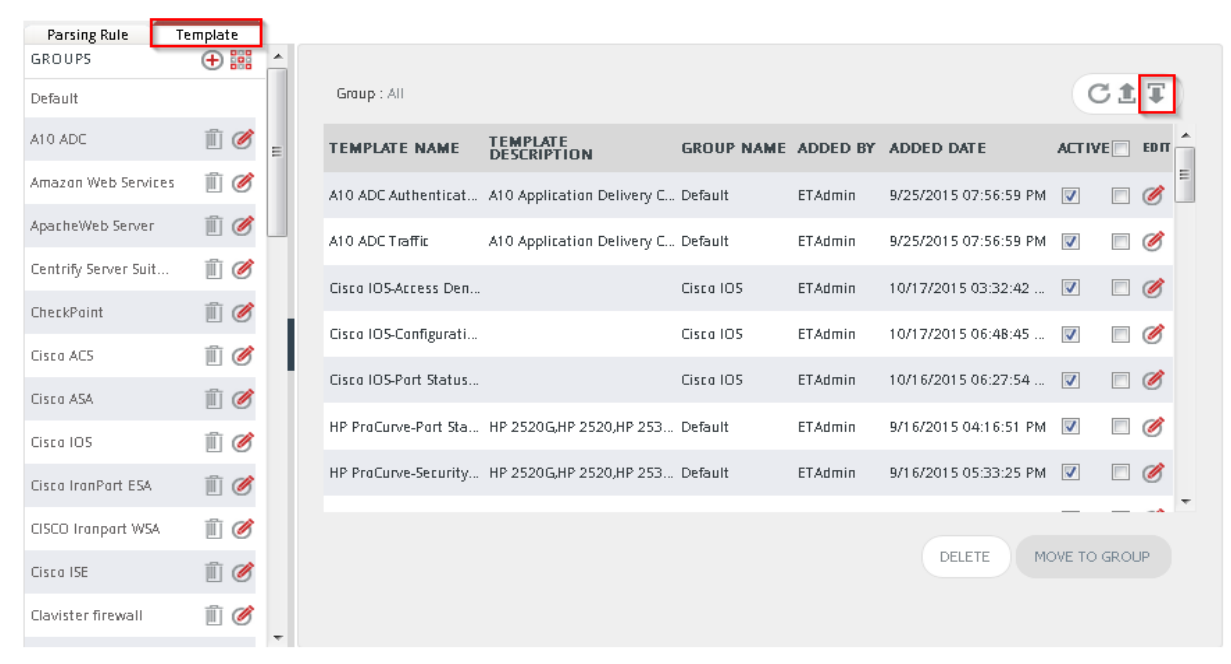

#### PARSING RULE

3. Click on **Browse** button.

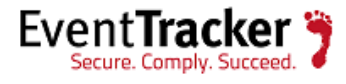

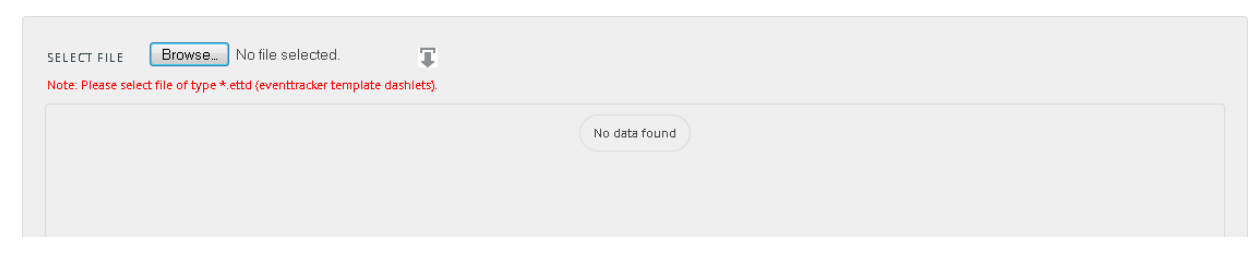

Figure 26

4. Locate All **FortiAnalyzer token template.ettd** file, and then click the **Open** button.

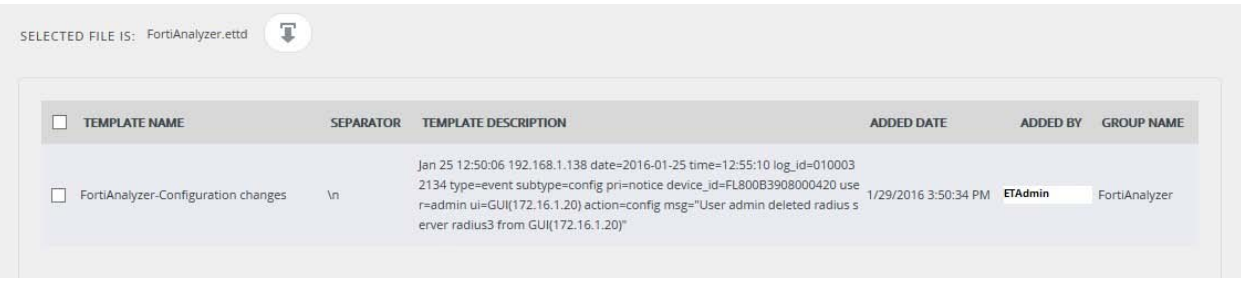

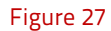

5. Now select the check box and then click on '**Import**' option. EventTracker displays success message.

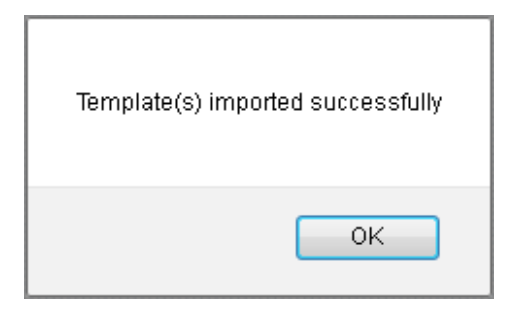

6. Click on **OK** button.

Figure 28

### <span id="page-19-0"></span>Import Knowledge Object

- 1. Click the **Admin** menu, and then click **Knowledge Objects**.
- 2. Click on  $\overline{\mathbb{I}}$  'Import' option.

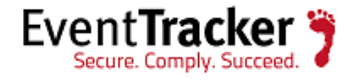

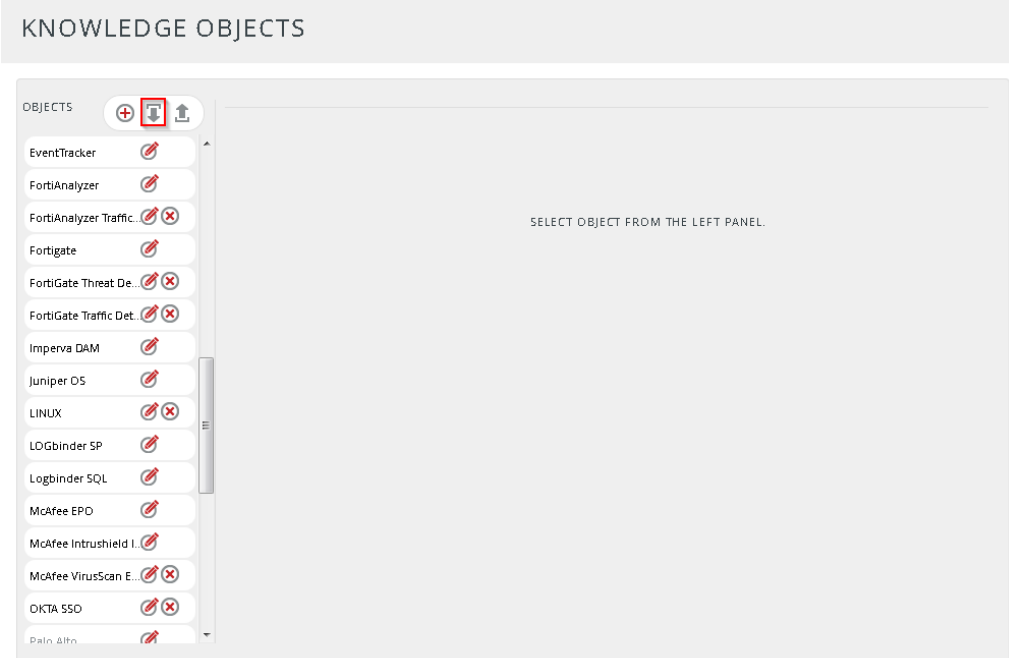

Figure 29

3. In **IMPORT** pane click on **Browse** button.

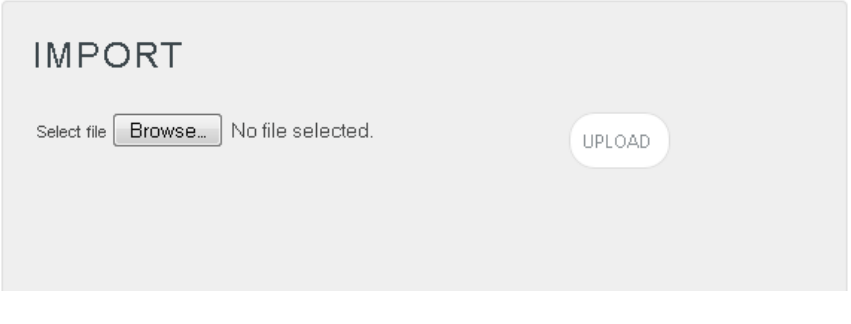

Figure 30

4. Locate **FortiAnalyzer KO.etko** file, and then click the **UPLOAD** button.

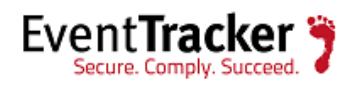

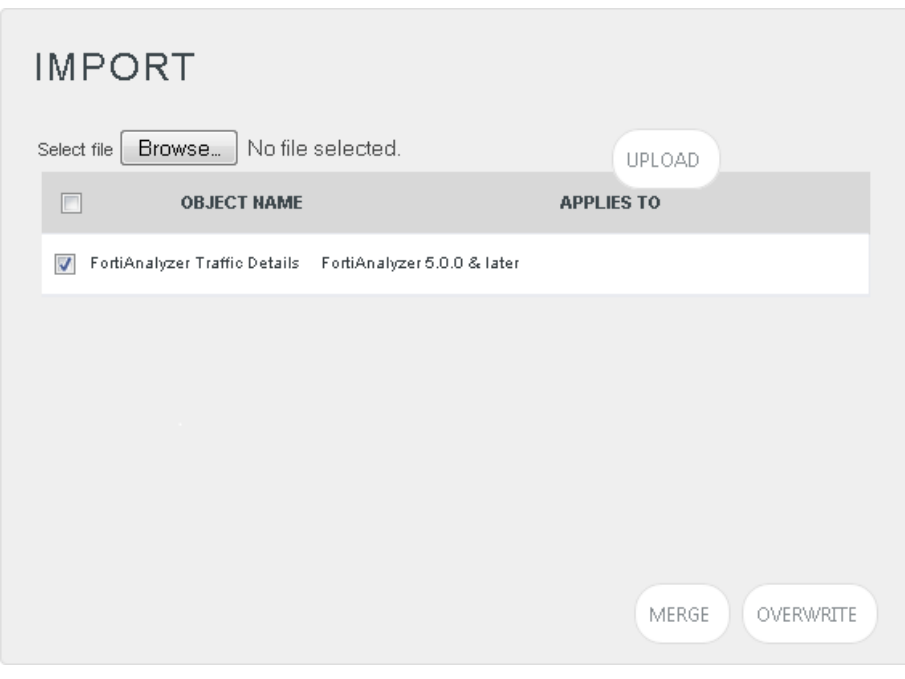

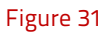

5. Now select the check box and then click on '**MERGE**' option.

EventTracker displays success message.

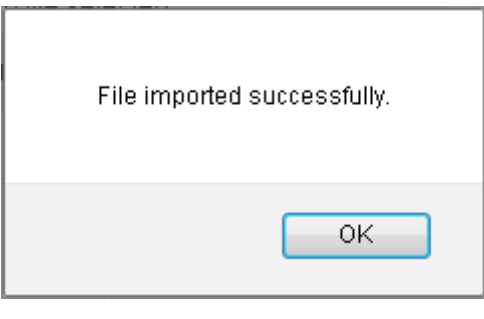

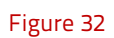

6. Click on **OK** button.

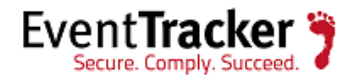

# <span id="page-22-0"></span>Verify Knowledge Pack in EventTracker

### <span id="page-22-1"></span>Verify Categories

- 1. Logon to **EventTracker Enterprise**.
- 2. Click the **Admin** menu, and then click **Categories**.
- 3. To view the imported categories, in the **Category Tree**, expand **FortiAnalyzer** group folder.

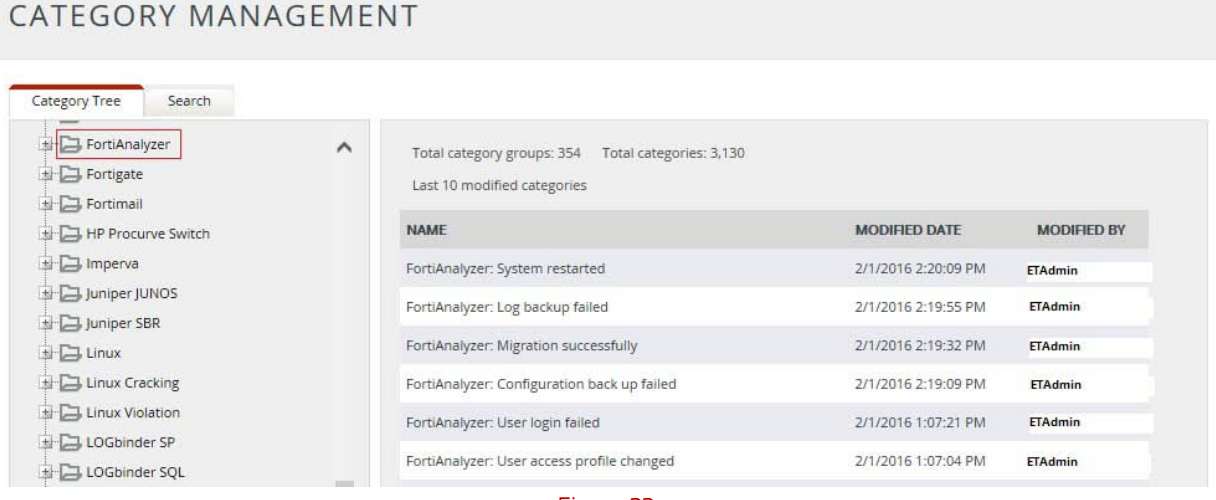

#### Figure 33

### <span id="page-22-2"></span>Verify Alerts

- 1. Logon to **EventTracker Enterprise**.
- 2. Click the **Admin** menu, and then click **Alerts**.
- 3. In the **Search** box, type '**FortiAnalyzer**', and then click the '**search**' button.

Alert Management page will display all the imported alerts.

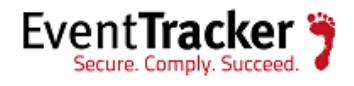

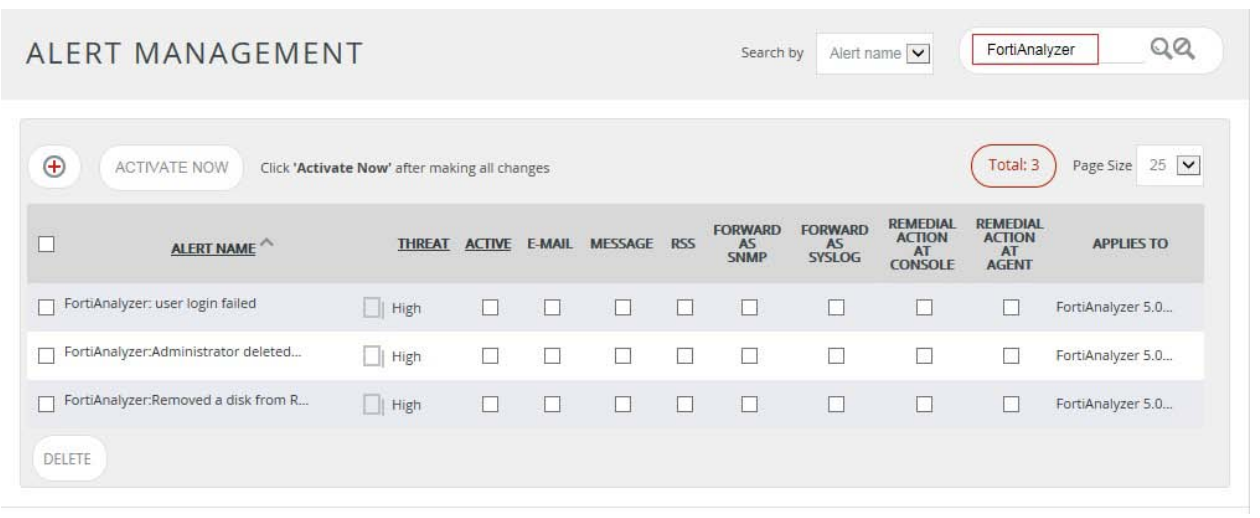

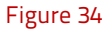

4. To activate the imported alerts, select the respective checkbox in the **Active** column and then click the **Activate Now** button.

EventTracker displays message box.

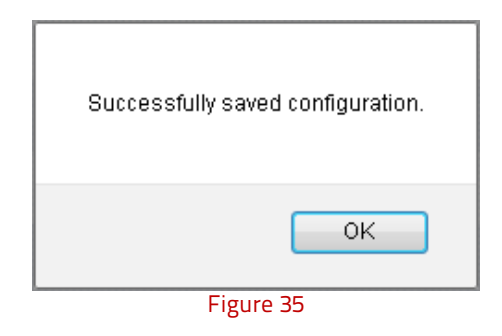

5. Click **OK**.

## <span id="page-23-0"></span>Verify Parsing Rules

- 1. Logon to **EventTracker Enterprise**.
- 2. Click the **Admin** menu, and then click **Parsing Rules** from the dropdown options.
- 3. In **Token Value Group Tree** to view imported token values, scroll down and click **FortiAnalyzer group** folder.

Token values are displayed in the token value pane.

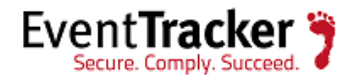

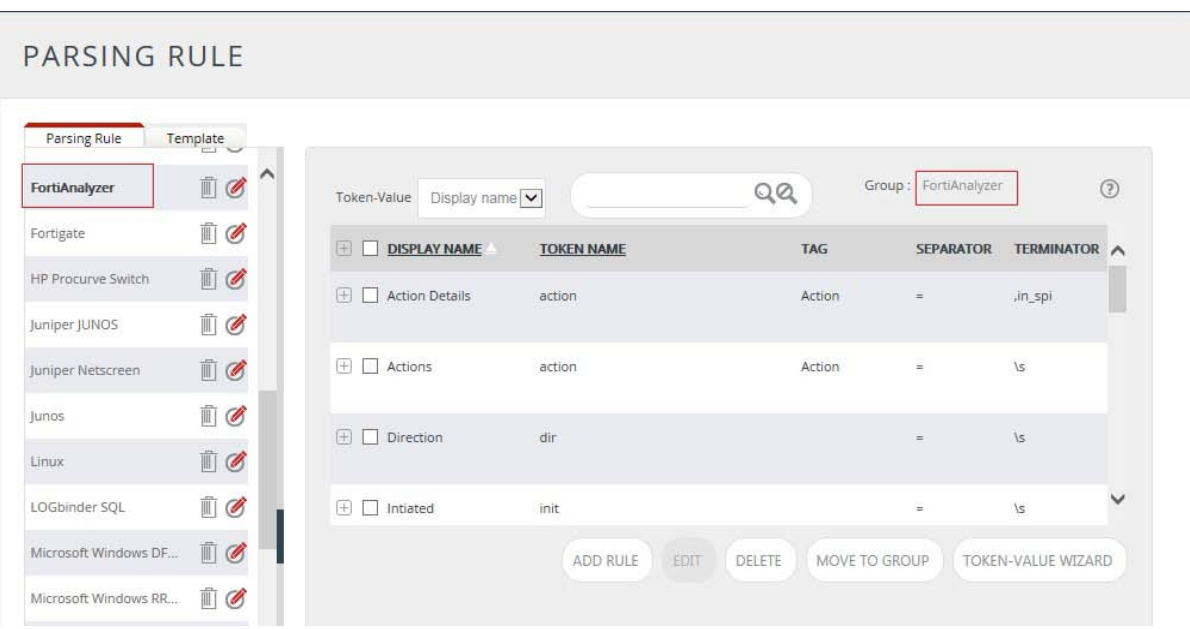

#### Figure 36

## <span id="page-24-0"></span>Verify Token Templates

- 1. Click the **Admin** menu, and then click **Parsing rule**.
- 2. Select **Template** tab.

PARSING RULE

3. In **Token Value Group Tree** to view imported token values, scroll down and click **FortiAnalyzer group** folder.

Imported token template is displayed in the template pane.

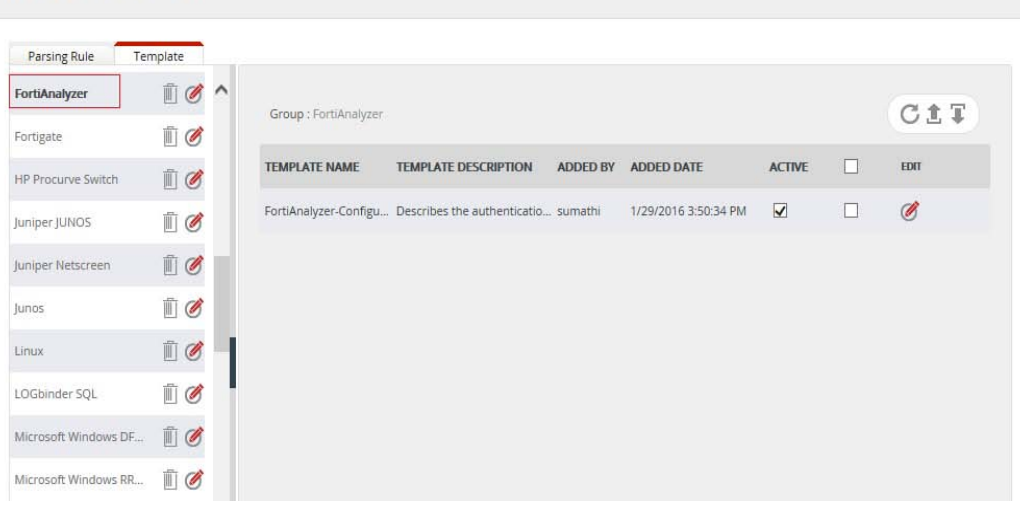

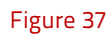

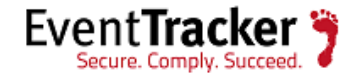

### <span id="page-25-0"></span>Verify Knowledge Object

- 1. Click the **Admin** menu, and then click **Knowledge Objects.**
- 2. Scroll down and select **FortiAnalyzer** in **Objects** pane.

Imported FortiAnalyzer object details are shown.

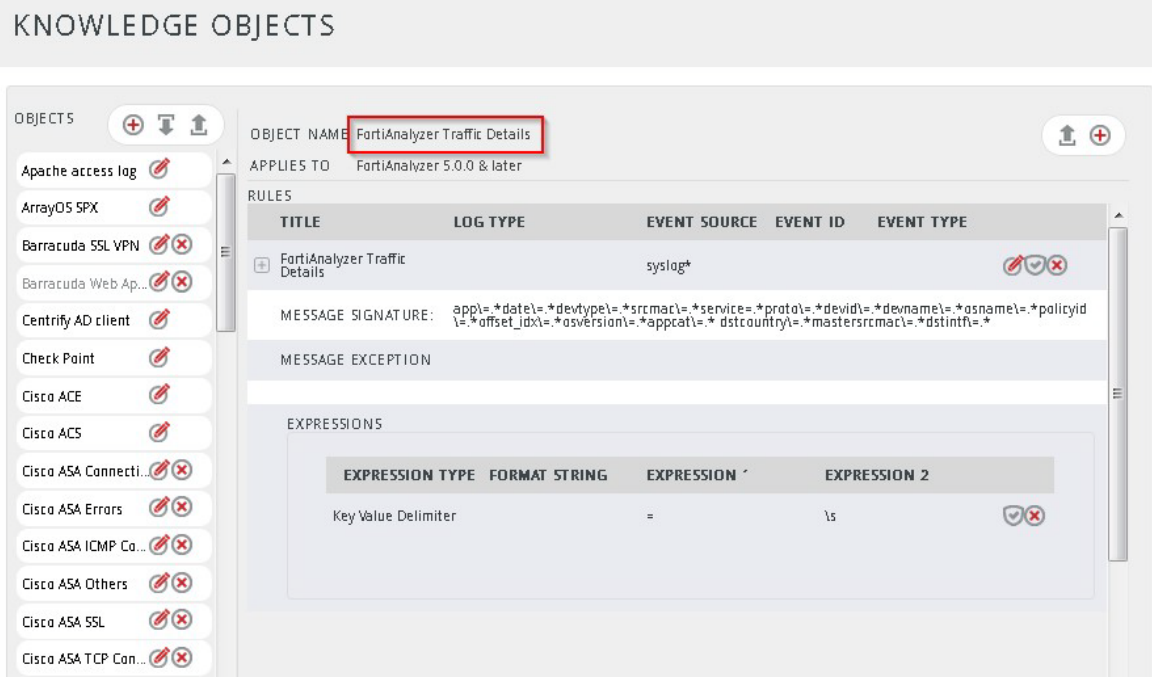

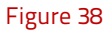

## <span id="page-25-1"></span>Verify Flex Reports

- 1. Logon to **EventTracker Enterprise**.
- 2. Click the **Reports** menu, and then **Configuration**.
- 3. Select **Defined** in report type.
- 4. In **Report Groups Tree** to view imported flex reports, scroll down and click FortiAnalyzer **group** folder.

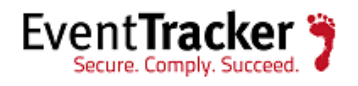

| REPORTS CONFIGURATION          |                           |                                                                                                    |          |
|--------------------------------|---------------------------|----------------------------------------------------------------------------------------------------|----------|
| ○ Scheduled ○ Queued ● Defined |                           | forti                                                                                               | QQ M 画   |
| <b>REPORT GROUPS</b>           | (+) 體                     | REPORTS CONFIGURATION : FORTIANALYZER                                                               |          |
| FortiAnalyzer                  | $\hat{\phantom{a}}$<br>面子 | $\oplus$ $\oplus$ $\mathcal{C}$                                                                     | Total: 6 |
| HP Procurve-switch             | 而                         | <b>TITLE</b><br><b>CREATED ON</b><br><b>MODIFIED ON</b>                                             |          |
| Imperva                        | $\mathbb{D}$ 6            | FortiAnalyzer-Configuration changes activity<br>2/1/2016 5:16:28 PM<br>ED 3<br>1/29/2016 6:05:51 PM | ① 圆 王    |
| Juniper JUNOS                  | 而万                        | FortiAnalyzer-IPsec activity<br>$\frac{1}{2}$<br>1/29/2016 10:54:06 AM<br>2/1/2016 5:16:47 PM       | ① 是 日    |
| Juniper Netscreen              | $\mathbb{I}$ 0            | FortiAnalyzer-Backup and restore activity<br>知<br>1/28/2016 7:03:25 PM<br>2/1/2016 5:17:03 PM       | ① 是 王    |
| $\Rightarrow$ Linux            | 而<br>Ø                    | FortiAnalyzer-Resource monitoring<br>1/28/2016 6:02:58 PM<br>2/1/2016 5:17:18 PM<br>ED3             | ①月日      |
| LOGbinder SP                   | 面                         | FortiAnalyzer-Network share management<br>ED 3<br>1/28/2016 5:45:29 PM<br>2/1/2016 5:17:32 PM       | 051      |
| LOGbinder SQL                  | $\mathbb{R}$ 0            | FortiAnalyzer-Administrator logon activity<br>とめる<br>1/27/2016 4:05:54 PM<br>2/1/2016 5:17:47 PM    | ① 剑 王    |

Figure 39

# <span id="page-26-0"></span>Create Dashboards in EventTracker Schedule Reports

<span id="page-26-1"></span>1. Open **EventTracker** in browser and logon.

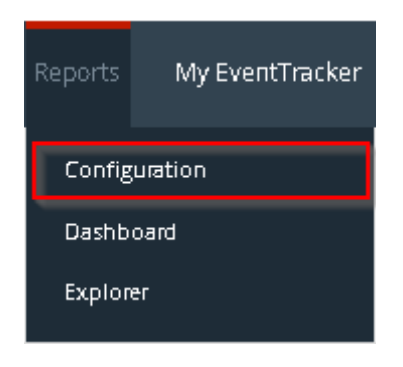

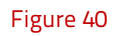

1. Navigate to **Reports>Configuration**.

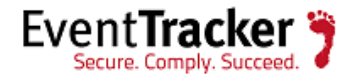

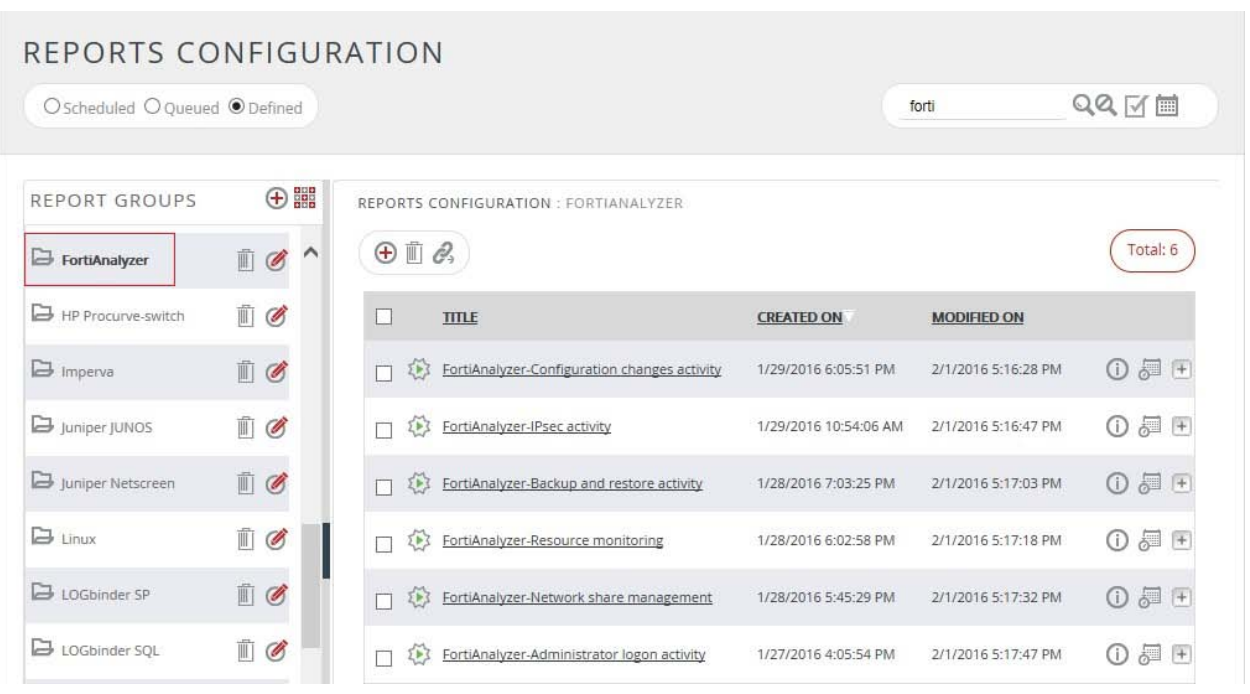

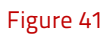

- 3. Select **FortiAnalyzer** in report groups. Check **defined** dialog box.
- 4. Click on '**schedule**' icon to plan a report for later execution.

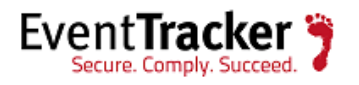

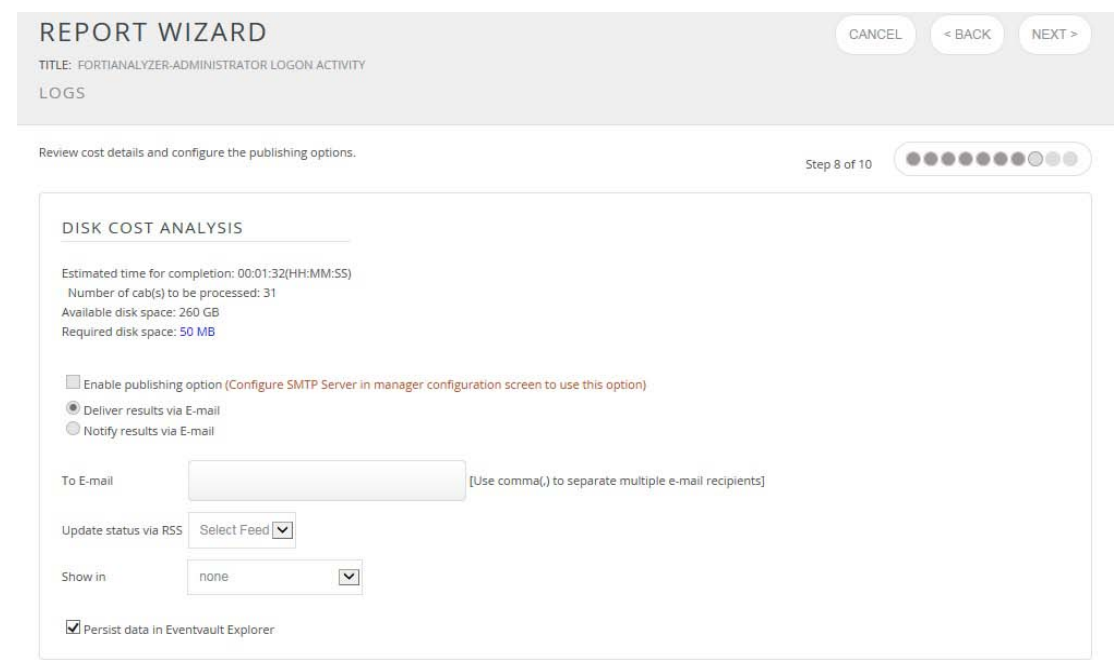

Figure 42

5. Choose appropriate time for report execution and in **Step 8** check **Persist data in Eventvault Explorer** box.

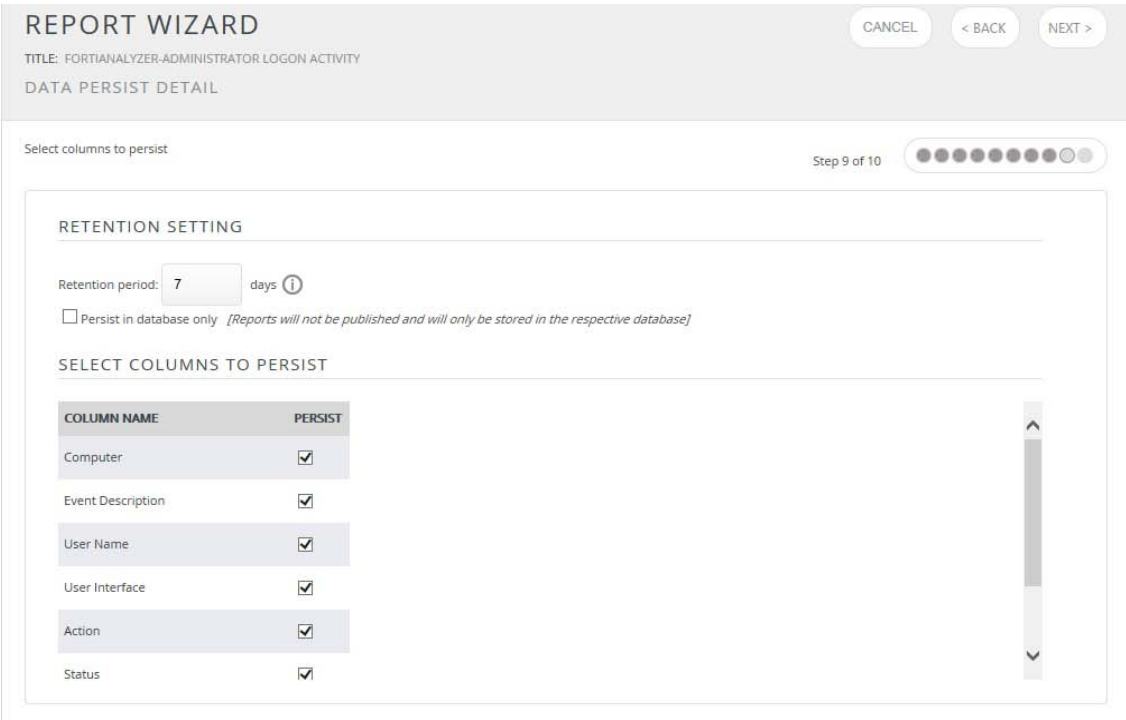

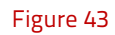

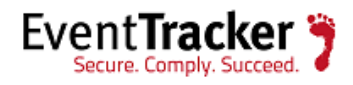

6. Check column names to persist using **PERSIST** checkboxes beside them. Choose suitable **Retention period**.

- 7. Proceed to next step and click **Schedule** button.
- 8. Wait for scheduled time or generate report manually.

### <span id="page-29-0"></span>Create Dashlets

- 1. **EventTracker 8** is required to configure flex dashboard.
- 2. Open **EventTracker** in browser and logon.

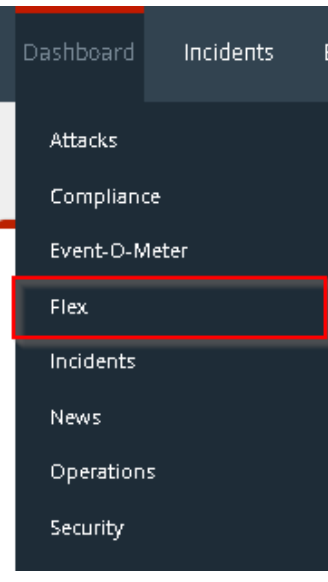

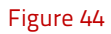

3. Navigate to **Dashboard>Flex**.

Flex Dashboard pane is shown.

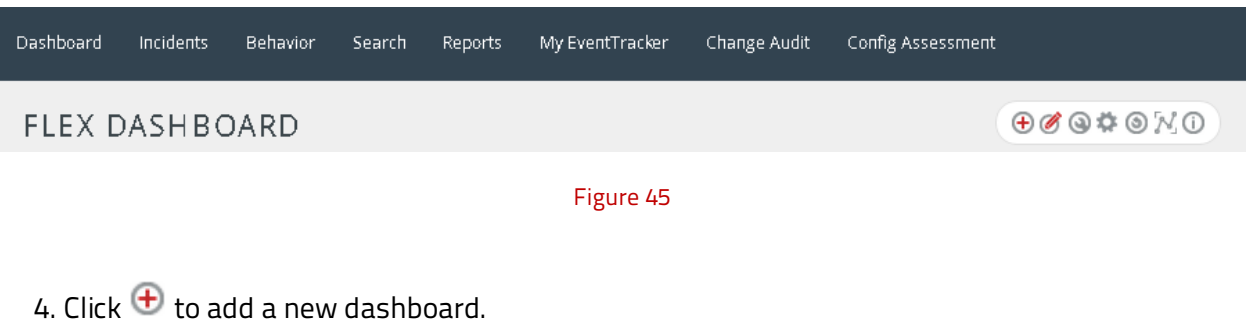

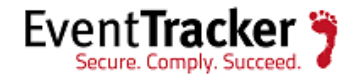

Flex Dashboard configuration pane is shown.

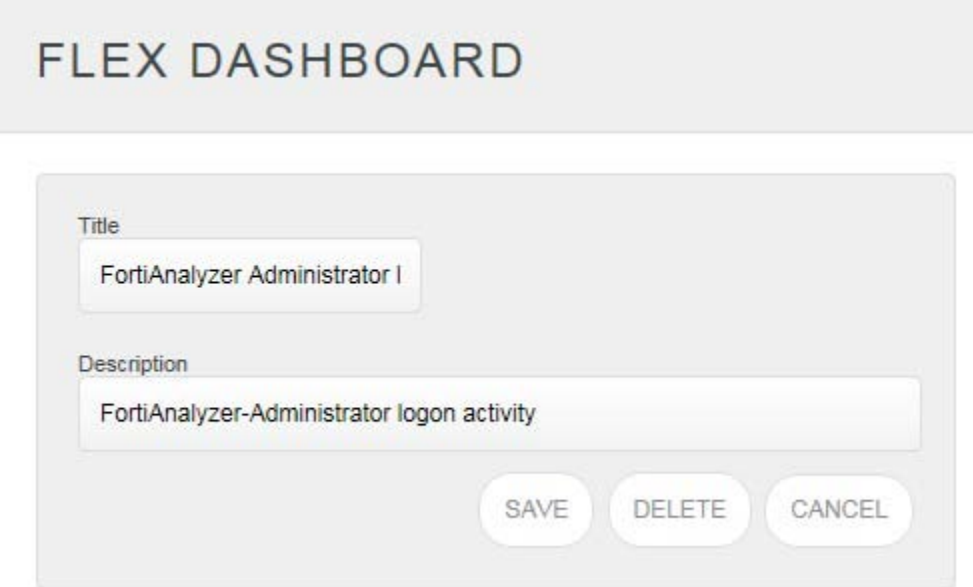

#### Figure 46

- 5. Fill fitting title and description and click **Save** button.
- 6. Click the icon  $\stackrel{\text{{\footnotesize def}}}{\sim}$  to configure a new Flex dashlet.

Widget configuration pane is shown.

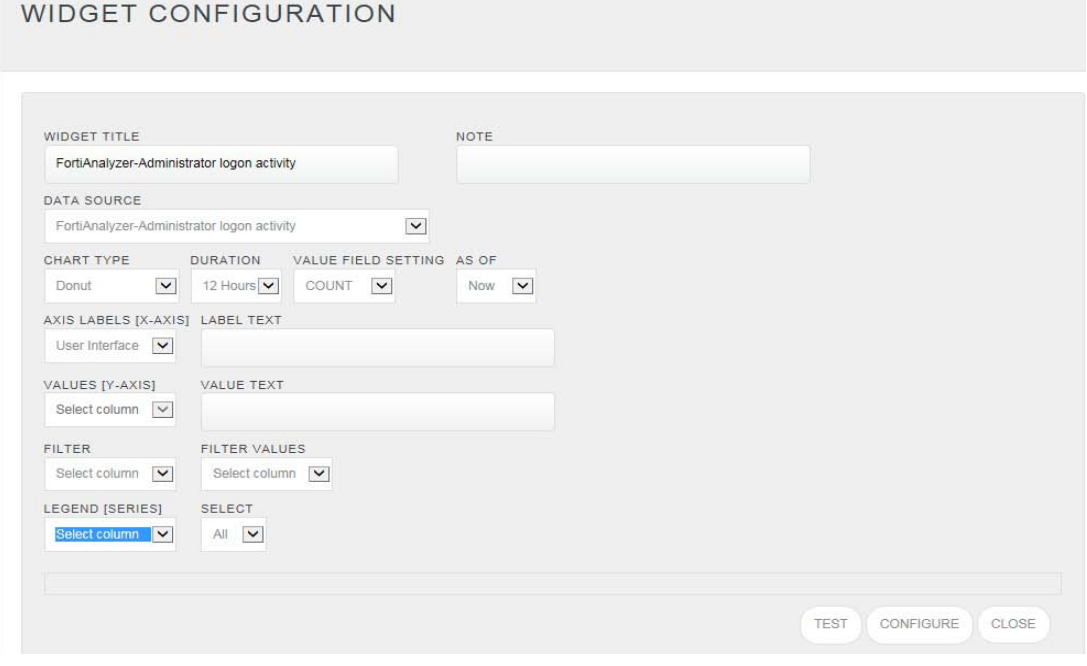

Figure 47

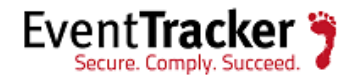

- 7. Locate earlier scheduled report in **Data Source** dropdown.
- 8. Select **Chart Type** from dropdown.
- 9. Select extent of data to be displayed in **Duration** dropdown.
- 10. Select computation type in **Value Field Setting** dropdown.
- 11. Select evaluation duration in **As Of** dropdown.
- 12. Select comparable values in **X Axis** with suitable label.
- 13. Select numeric values in **Y Axis** with suitable label.
- 14. Select comparable sequence in **Legend**.
- 15. Click **Test** button to evaluate.

Evaluated chart is shown.

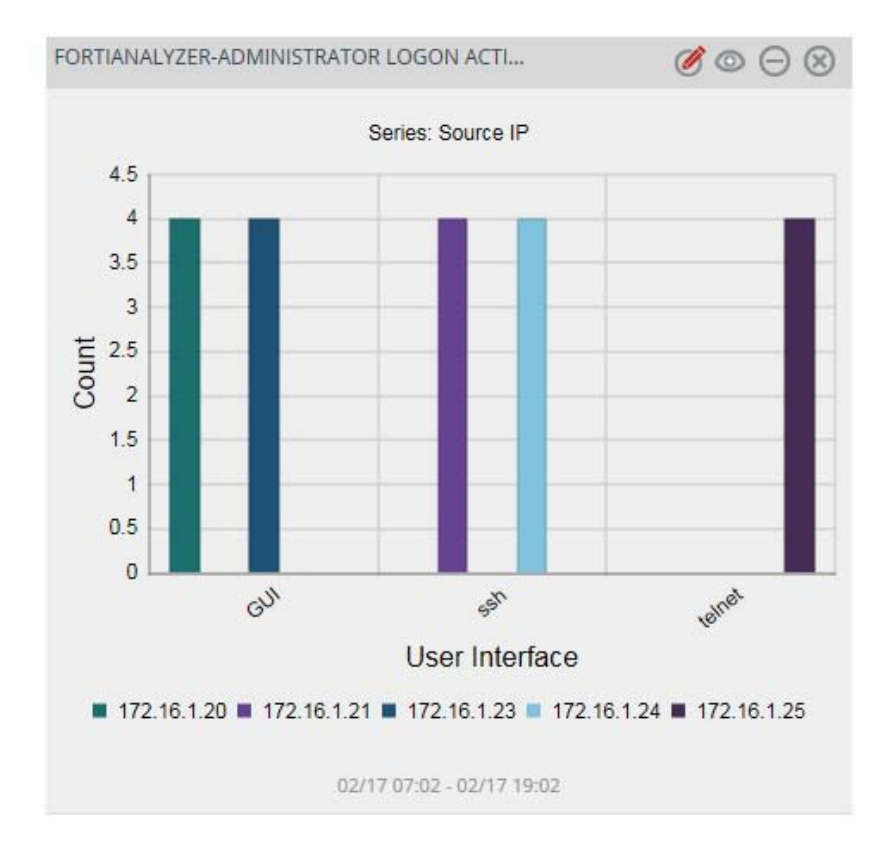

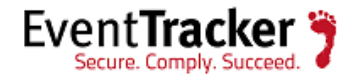

16. If satisfied, click **Configure** button.

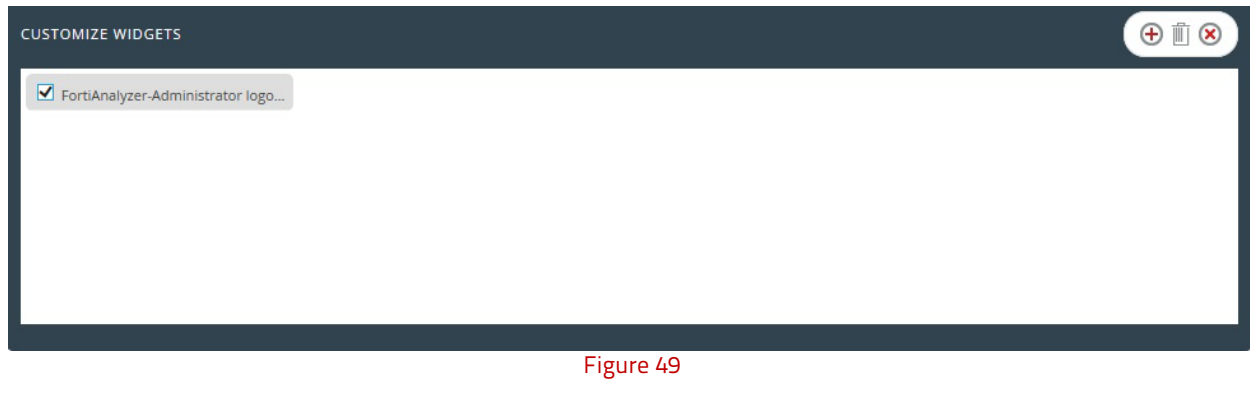

- 17. Click 'customize' **to locate and choose created dashlet.**
- 18. Click  $\bigoplus$  to add dashlet to earlier created dashboard.

**NOTE**: For Version 4.0 log field Priority is pri for Version 5.0 pri is replaced with level. For more information please go through the link[: http://docs.fortinet.com/d/log-message-reference](http://docs.fortinet.com/d/log-message-reference)

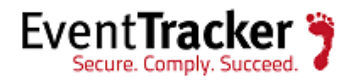